# **Interfacing VB.NET with Embedded System**

## **Table of Contents**

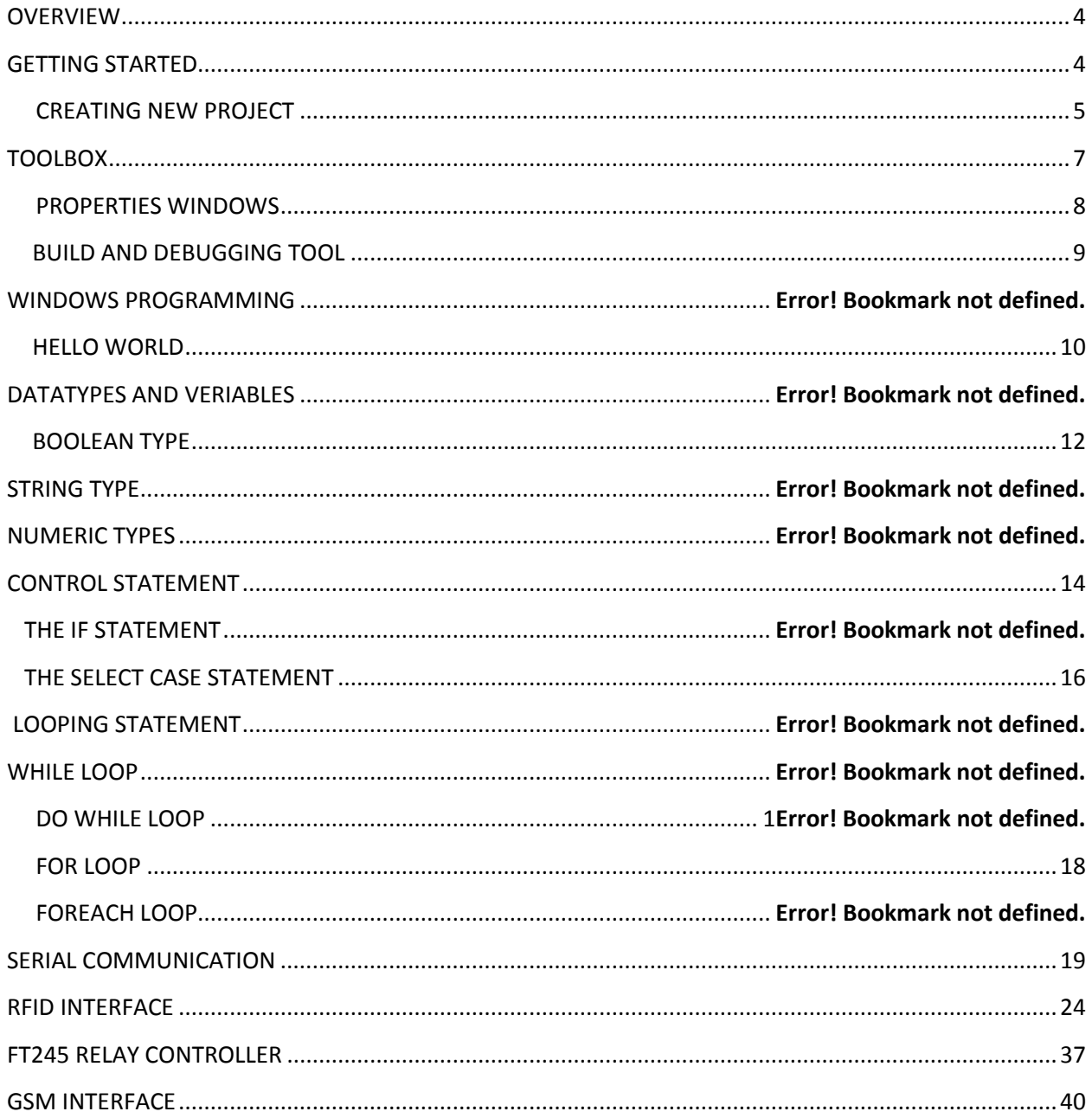

## <span id="page-3-0"></span>**OVERVIEW**

 VB.Net is a simple, modern, object-oriented computer programming language developed by Microsoft to combine the power of .NET Framework and the common language runtime with the productivity benefits that are the hallmark of Visual Basic.

 Visual Basic .NET (VB.NET) is an object-oriented computer programming language implemented on the .NET Framework. Although it is an evolution of classic Visual Basic language, it is not backwardscompatible with VB6, and any code written in the old version does not compile under VB.NET.

The following reasons make VB.NET a widely used professional language:

- Modern, general-purpose programming language.
- Object oriented.
- Component oriented.
- Easy to learn.
- Structured language.
- It produces efficient programs.
- It can be compiled on a variety of computer platforms.
- Part of .Net Framework.

#### **GETTING STARTED**

Creating a new VB.NET project:

Once Visual Studio is running the first step is to create a new project. Do this by selecting *New Project* from the *File* menu. This will cause the *New Project* window to appear containing a range of different types of project. For the purposes of this tutorial we will be developing a *Windows Forms Application* so make sure that this option is selected.

## **CREATING NEW PROJECT**

 The first thing you do when you want to create a new application is to create a NEW PROJECT.

#### **This can be done from start page.**

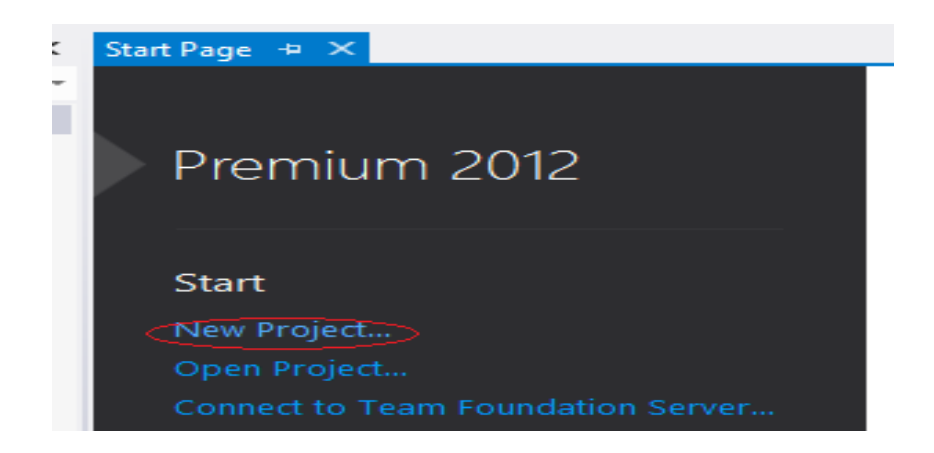

#### **New project created from the NEW PROJECT window:**

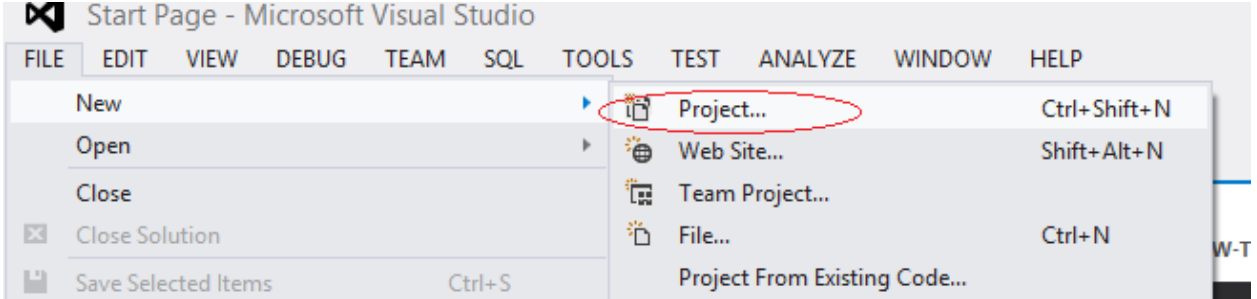

#### **Then the "NEW PROJECT" window will appear.**

In this window you will select an appropriate template based on what kind of application you want to create, and a name and location for your project and solution.

The most common applications are:

- Windows form application.
- Console application.
- WPF application
- ASP.NET web application.
- Silverlight application.

#### **Select WINDOWS FORMS APPLICATION.**

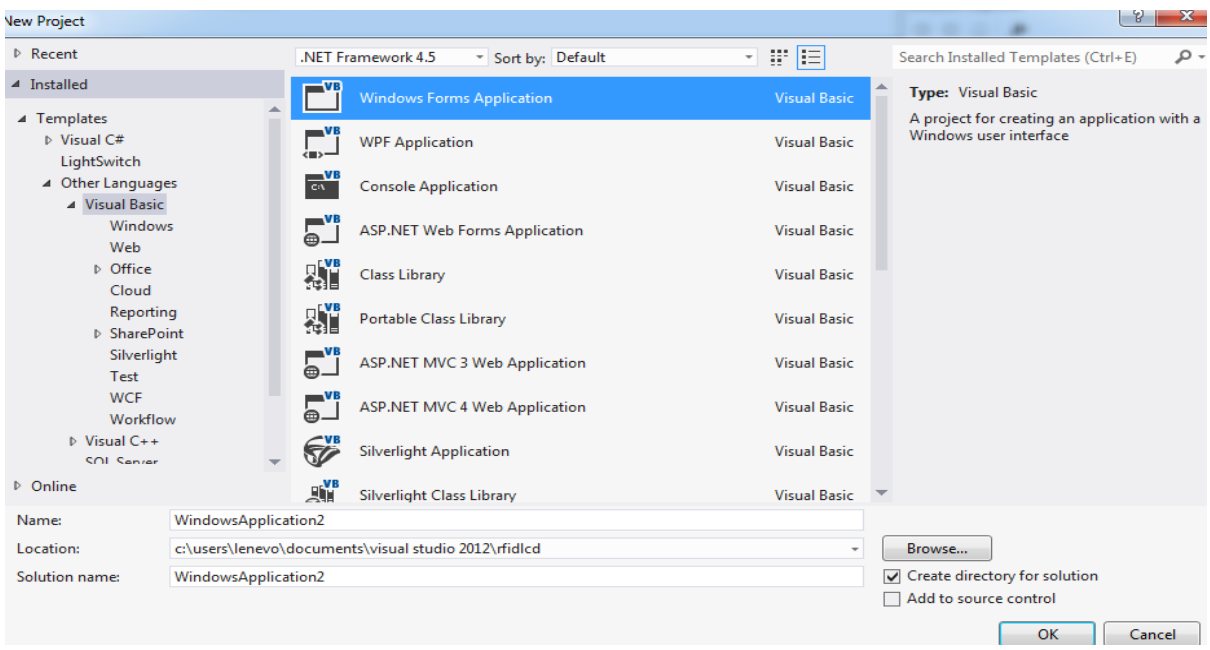

## **TOOLBOX**

When you select WINDOWS FORM APPLICATION, you will get FORM DESIGN WINDOW,it is used to design USER interface by making use of TOOLBOX on the left side of window,

The TOOLBOX contains all the necessary controls, etc. You need to create a user interface by making use of these controls as shown in figure below.

In order to use these controls, just drag and drop it on to your Design forms, as shown in figure.

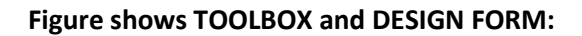

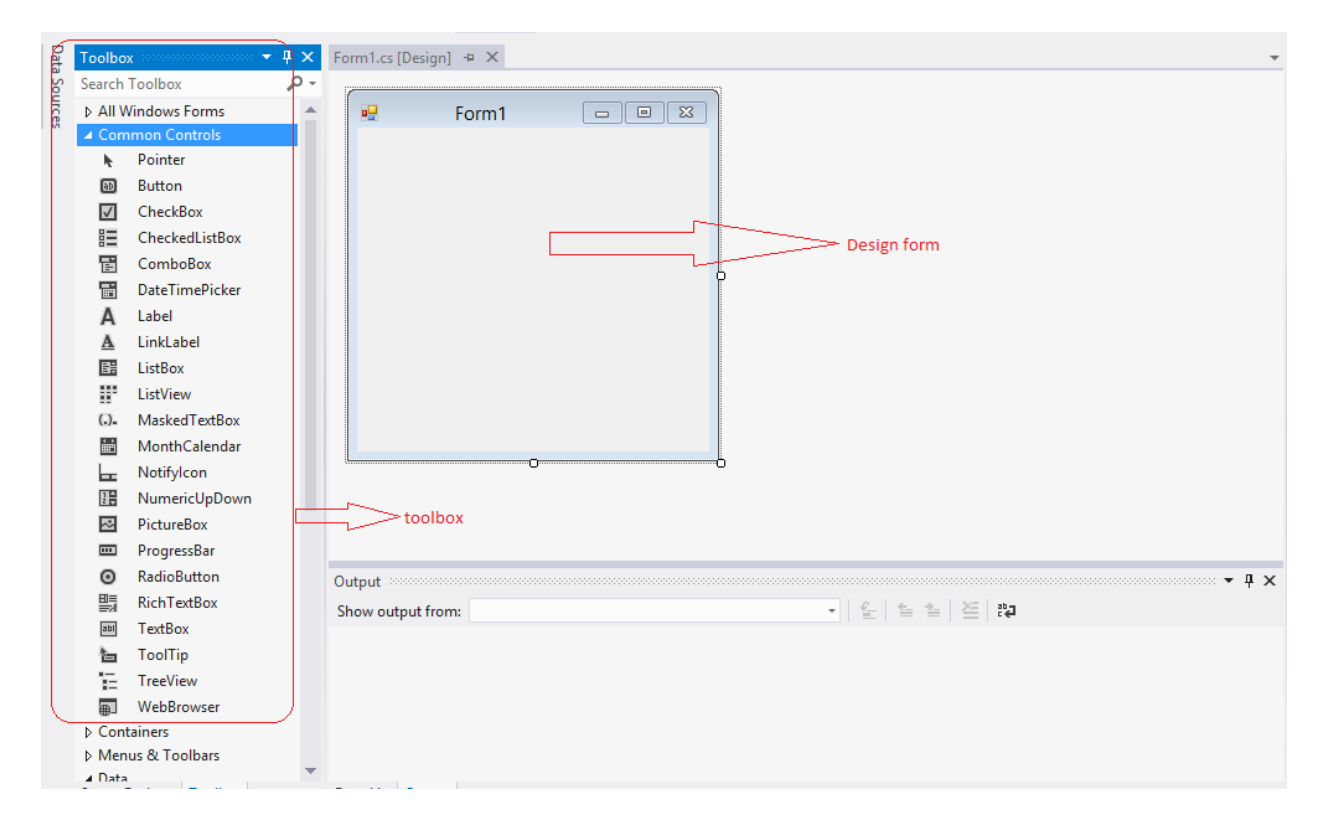

The following screenshot shows, making use of these toolbox controls for designing the user interface on DESIGN FORM.

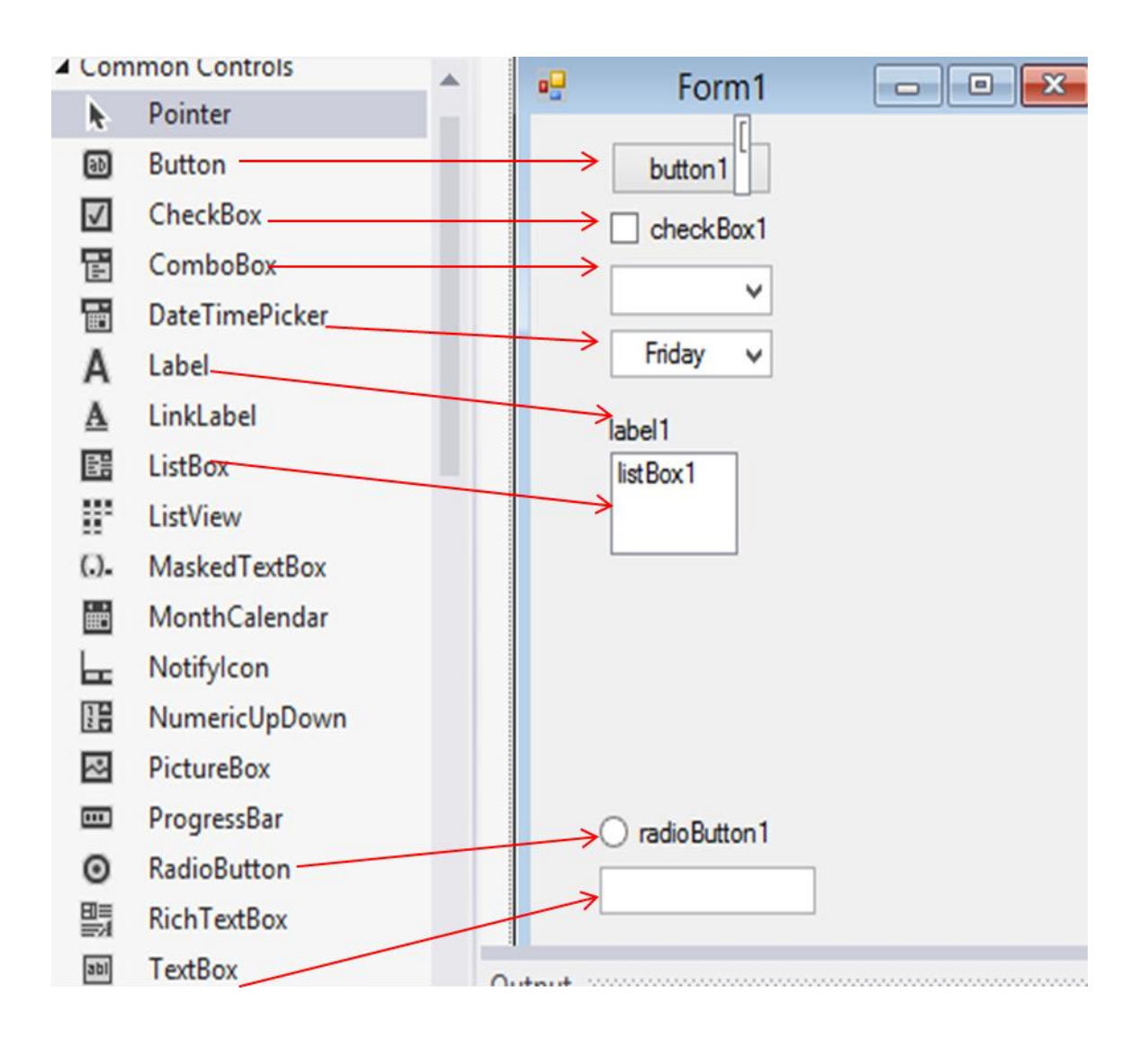

## **PROPERTIES WINDOW**

Each TOOLBOX we have used on our form has many properties that we can set. This is done by using Properties window. We can find the property window on the right bottom side of your project

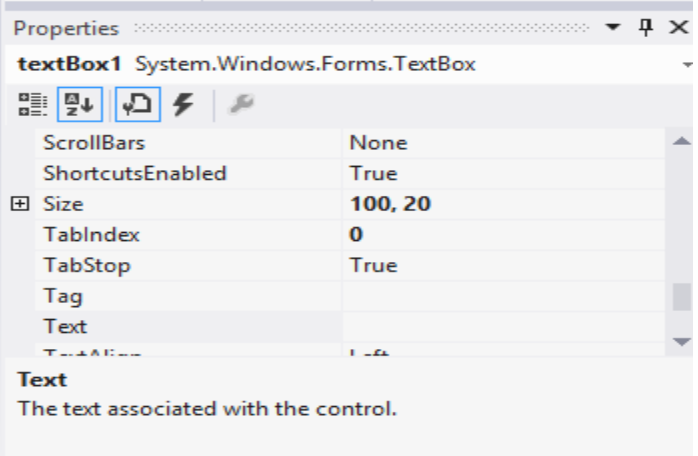

## **BUILD AND DEBUGGING TOOL**

The visual studio has lots of Build and Debugging Tools,

#### **BUILD MENU:**

Below we see the Build menu. The most used Build tool is **BUILD SOLUTIONS**.

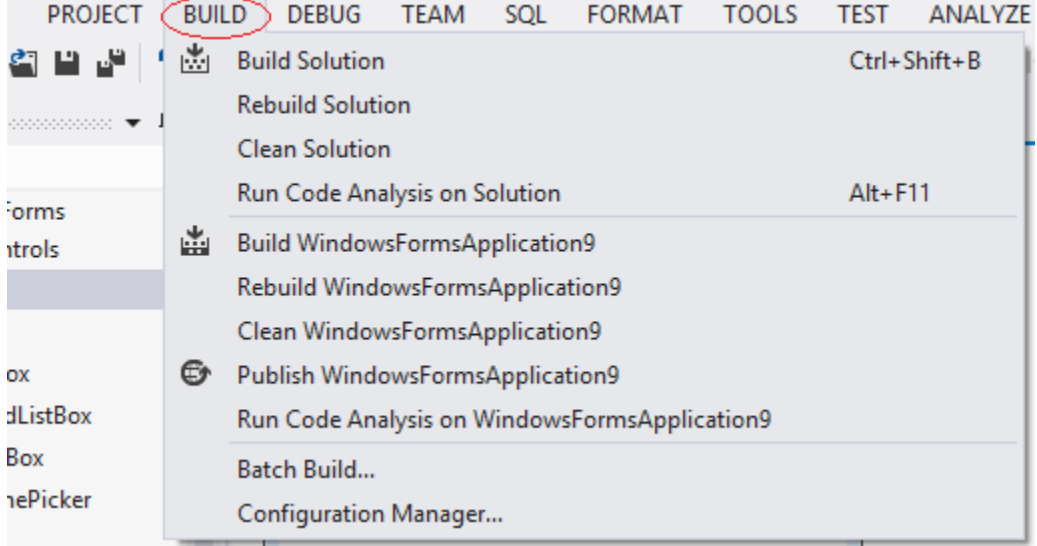

#### **DEBUG MENU:**

In order to RUN or DEBUG your windows form we make use of DEBUG TOOLs. The most used debug tool is START DEBUGGING. it can be find the shortcut for this on the top of your visual studio windows.

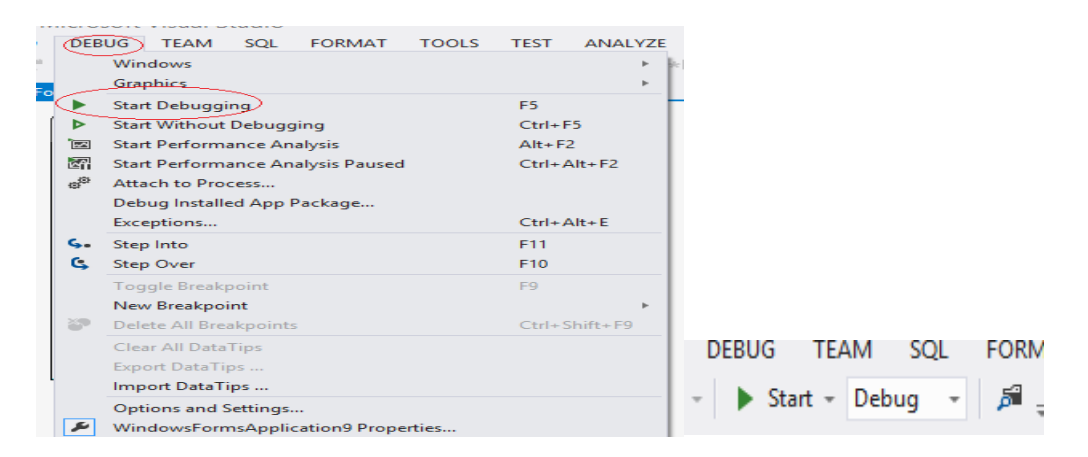

#### **WINDOWS PROGRAMMING**

When creating ordinary windows form application, we can select between the following:

- Windows form Application
- WPF application

#### **HELLO WORLD**

We start by creating traditional "HELLO WORLD" application using Windows Form Application is shown below. The visual studio UI shown below.

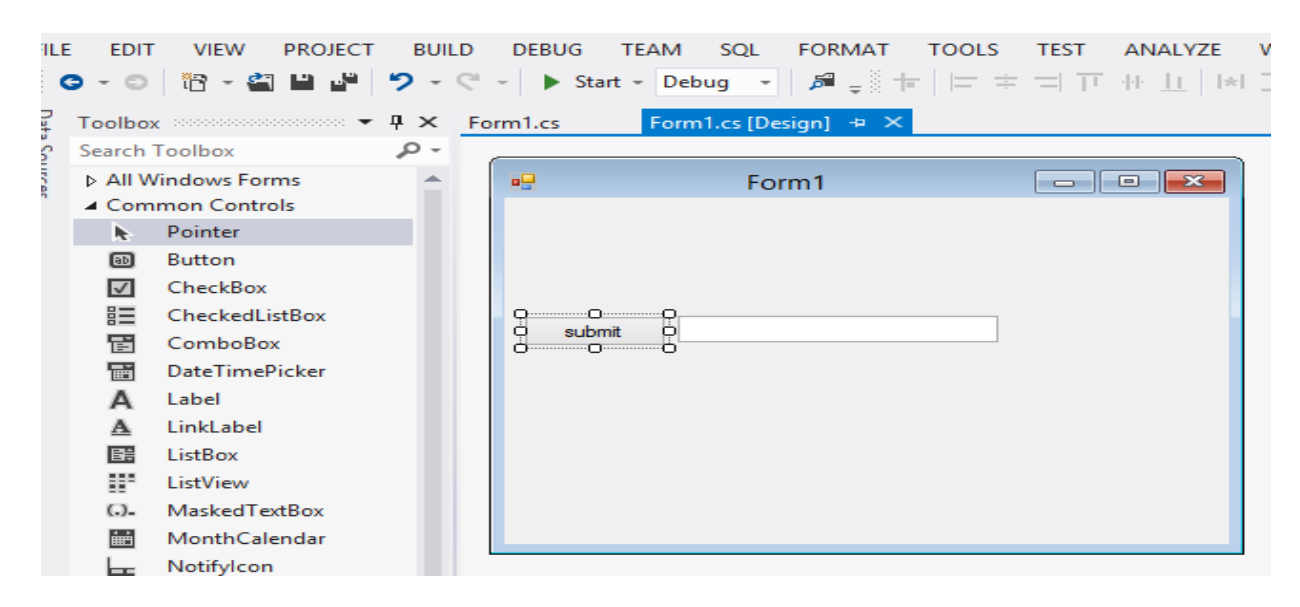

In this application we make use of simple textbox and Button(Button name is changed to Submit in the properties) when we click on submit the "HELLO WORLD "massage will be displayed in the Textbox.

The OUTPUT of this form as shown below:

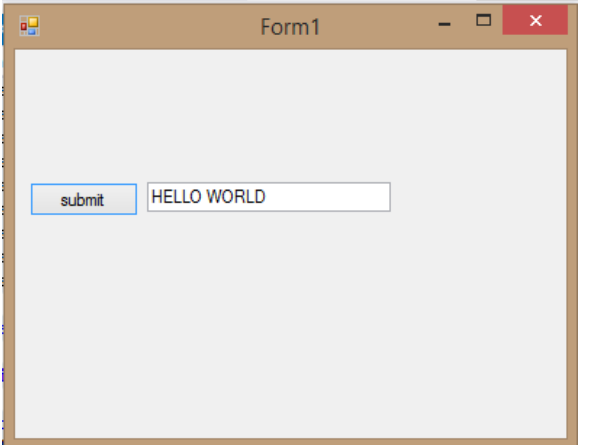

The code is as follow:

Imports System.Text

Imports System

```
Public Class Form1
   Private Sub Button1 Click(sender As Object, e As EventArgs) Handles Button1.Click
         TextBox1.Text = "HELLO WORLD"
    End Sub
End Class
```
#### **DATA TYPES AND VERIABLES**

"Variables" are simply storage locations for data. You can place data into them and retrieve their contents as part of a VB.NET expression. The interpretation of the data in a variable is controlled through "Types".

The VB.NET simple types consist of:

- Boolean type
- Numeric types: Integrals, Decimal
- String type

#### **BOOLEAN TYPES**

Boolean types are declared using the keyword "**Boolean**". They have two values: "true" or "false". In other languages, such as C and C++, boolean conditions can be satisfied where 0 means false and anything else means true. However, in VB.NET the only values that satisfy a boolean condition is true and false, which are official keywords. **Example:**

Dim Content as Boolean

Content=True

## **Numeric types: Integrals, Floating Point, Decimal**

#### **Example:**

Dim I As Integer  $I=35$ Dim x As Decimal  $X = 10.5$ 

Dim d As

Double

d=10000

## **String type**

#### **Example:**

Dim abc As String abc="Hai.."

Special characters that may be used in strings:

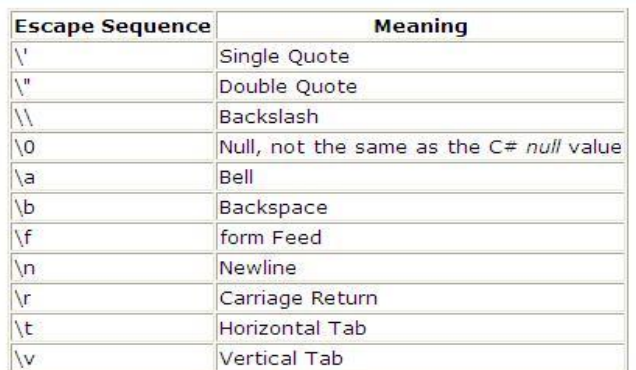

## **Arrays**

#### **Example:**

Dim A(100) As Integer  $A(0)=40$  $A(1)=10$  $A(2)=20$  $A(3)=30$ 

## **CONTROL FLOW**

To be able to control the flow in your program is important in every programming language.

The two most important techniques are:

- The **if** Statement
- The **switch** Statement

## **THE IF STATEMENT**

The if statement is probably the most used mechanism to control the flow in your application. An if statement allows you to take different paths of logic, depending on a given condition. When the condition evaluates to a Boolean true, a block of code for that true condition will execute. You have the option of a single if statement, multiple else if statements, and an optional else statement. **Example:**

myTest=false if myTest=false Then MsgBox ("Hello") End If

**output:** 

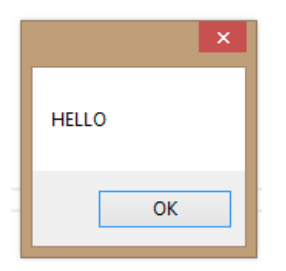

For more complex logic we use the **if … else** statement.

#### **Example:**

Dim myTest As Boolean

```
myTest=true
```

```
if myTest=false Then
```
MsgBox ("Hello1")

#### else

```
MsgBox ("Hello2")
```
#### End If

#### Or you can use **nested if… else** if sentences.

#### **Example:**

```
Dim myTest As Integer
myTest=2
if myTest =1 Then
     MsgBox ("Hello1")
elseif myTest = 2 Then
     MsgBox ("Hello2")
```
#### else

```
MsgBox ("Hello3")
End If
```
## **THE SELECT CASE STATEMENT**

Another form of selection statement is the **select case** statement, which executes a set of logic depending on the value of a given parameter. The types of the values a select statement operates on can be booleans, enums, integral types, and strings. **Example:**

```
Dim number As Integer = 8
Select Case number
     Case 1 To 5
        MsgBox("Between 1 and 5, inclusive")
         ' The following is the only Case clause that evaluates to True.
     Case 6, 7, 8
        MsgBox ("Between 6 and 8, inclusive")
     Case 9 To 10
        MsgBox ("Equal to 9 or 10")
     Case Else
        MsgBox ("Not between 1 and 10, inclusive")
End Select
```
# **LOOPS**

In VB.NET we have different kind of loops:

- The while loop
- The do loop
- The for loop
- The foreach loop

## **The while Loop**

A while loop will check a condition and then continues to execute a block of code as long as

the condition evaluates to a boolean value of true.

#### **Example:**

```
Dim myInt As Integer = 0
While myInt < 10
     MsgBox("Inside Loop: " & myInt.ToString())
     myInt += 1End While
MsgBox("Outside Loop: " & myInt.ToString())
```
## **OUTPUT:**

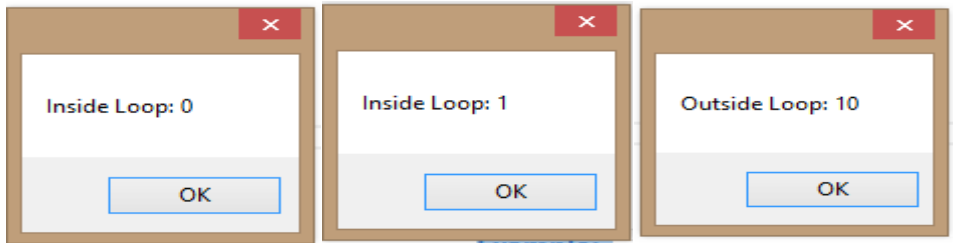

## **The do Loop**

A do loop is similar to the while loop, except that it checks its condition at the end of the loop. This means that the do loop is guaranteed to execute at least one time. On the other hand, a while loop evaluates its boolean expression at the beginning and there is generally no guarantee that the statements inside the loop will be executed, unless you program the code to explicitly do so.

```
Example:
```

```
Dim myInt As Integer = 0
Do
MsgBox("Inside Loop: " & myInt.ToString())
mylnt += 1Loop While myInt < 10
MsgBox("Outside Loop: " & myInt.ToString())
```
## The for Loop

A for loop works like a while loop, except that the syntax of the for loop includes initialization and condition modification. for loops are appropriate when you know exactly how many times you want to perform the statements within the loop.

#### **Example:**

```
For i As Integer = 0 To 9MsgBox("Inside Loop: " & myInt.ToString())
myInt += 1
Next
MsgBox("Outside Loop: " & myInt.ToString())
```
## **OUTPUT:**

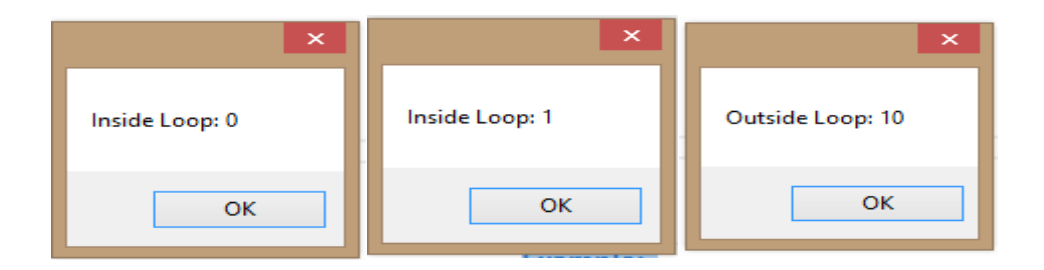

## **The for each Loop**

A foreach loop is used to iterate through the items in a list. It operates on arrays or collections.

#### **Example:**

```
Dim names As String() = {"Elvis", "Beatles", "Eagles", "Rolling 
Stones"}
For Each person As String In names
    MsgBox(person)
Next
```
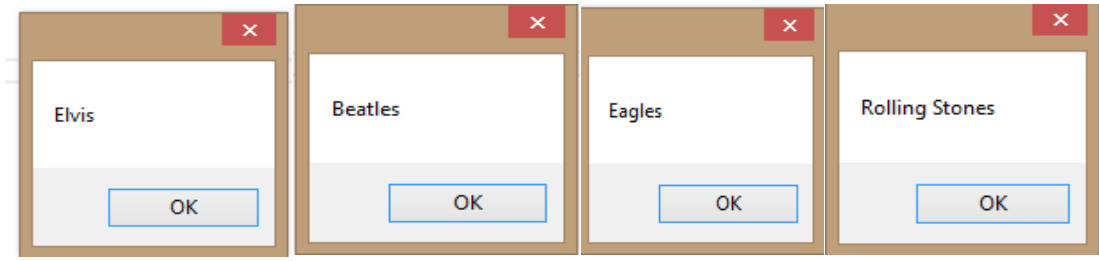

# **SERIAL COMMUNICATION**

In telecommunication and computer science, serial communication is the process of sending data one bit at a time, sequentially, over a communication channel or computer bus. This is in contrast to parallel communication, where several bits are sent as a whole, on a link with several parallel channels.

## **Setting Up**

Imports System.Data.SqlClient Imports System.Net.Sockets Imports System.Text

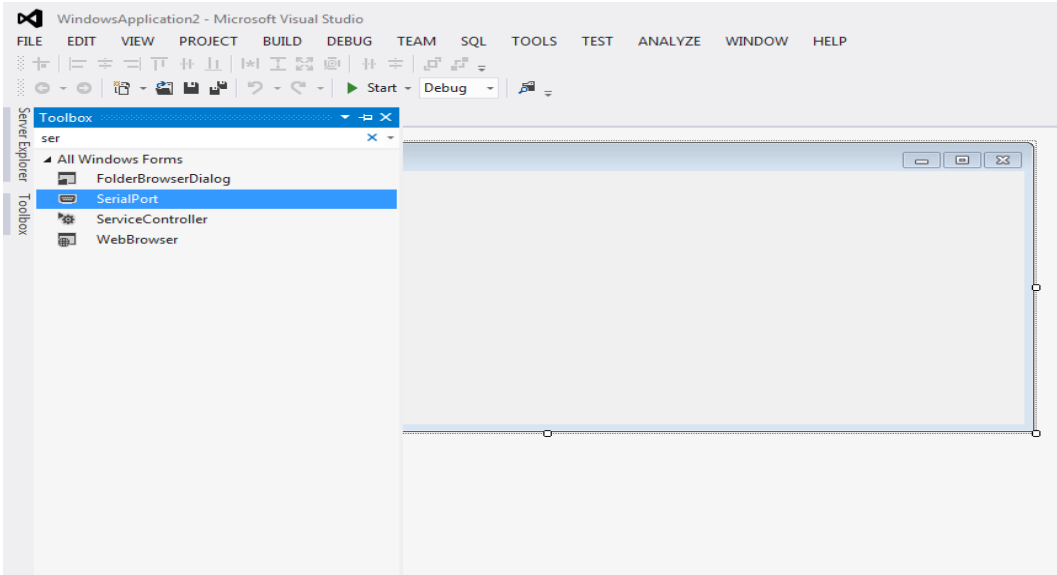

Shown in the above form before communicating with the particular hardware device we should add SerialPort tool from the Toolbox.

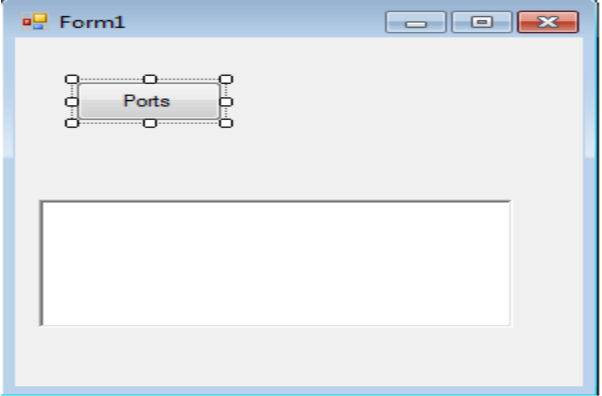

This is standard Windows Forms Application via File menu. To this add the button (name Ports) and a Rich Text Box.The button is called btnGetSerialPorts and the Rich Text called as rtbIncomingData (the name will become apparent later).The rich text box is used as it is more flexible than the ordinary text box. Its uses for sorting and aligning text are considerably more than the straight textbox.

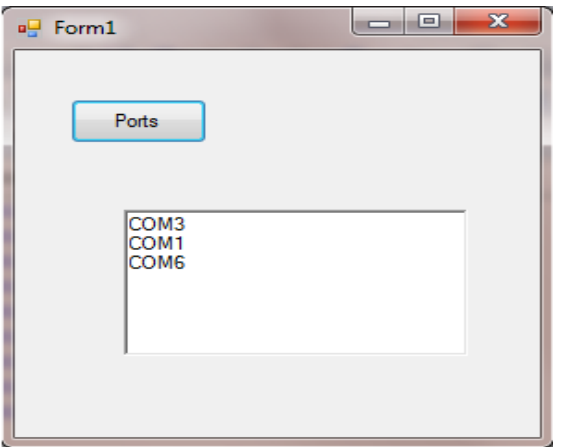

This shows all the devices that appear as com ports, a mistake to make is thinking that a device if plugged into the USB will appear as a COM Port.

The baud rate is the amount of possible events that can happen in a second. It is displays usually as a number of bit per second, the possible number that can be used are 300, 600, 1200, 2400, 9600, 14400, 19200, 38400, 57600, and 115200 (these come from the UAR 8250 chip is used, if a 16650 the additional rates of 230400, 460800 and 921600) .

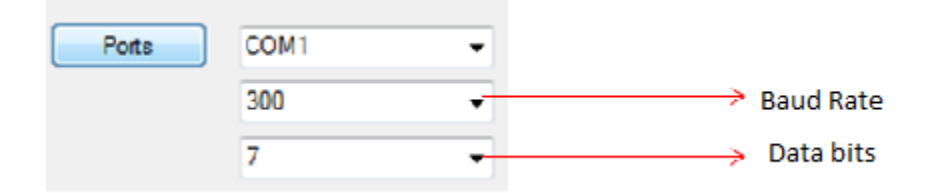

 The next box is the number of Data bits, these represent the total number of transitions of the data transmission (or Tx line) 8 is the standard ( 8 is useful for reading certain embedded application as it gives two nibbles (4 bit sequences).

The Handshaking property is used when a full set of connections are used (such as the grey 9 way D-types that litter my desk). It was used originally to ensure both ends lined up with each other and the data was sent and received properly. A common handshake was required between both sender and receiver. Below is the code for the combo box:

Here is the complete code for serial communication between transmitter and receiver.

```
Imports System.Data.SqlClient
Imports System.Net.Sockets
Imports System.Text
```

```
Public class Form1
    {
Public Sub Form1 Load(ByVal sender As System.Object, ByVal e As System.EventArgs) Handles
MyBase.Load
        Label11.Text = "Hi" + " " + Form2.TextBox1.Text + " , " + "Welcome you to PSA"
         user = Form2.TextBox1.Text
       total = 0k = 0 If SerialPort1.IsOpen Then
             SerialPort1.Close()
        End If
         Try
             With SerialPort1
                 .PortName = "COM5" ' Initilizing Components…Using code
                .BaudRate = 9600 .Parity = IO.Ports.Parity.None
                 .DataBits = 8
                 .StopBits = IO.Ports.StopBits.One
                 .Handshake = IO.Ports.Handshake.None
             End With
             SerialPort1.Open()
         Catch ex As Exception
             MsgBox(ex.ToString)
         End Try
    End Sub
Private Sub DataReceived(ByVal sender As Object, ByVal e As
System.IO.Ports.SerialDataReceivedEventArgs) Handles SerialPort1.DataReceived
InBuff = SerialPort1.ReadExisting() ' Receiving Value From the Serial Port
TextBox1.Text=InBuff
End Sub
Private Sub Button1_Click(sender As Object, e As EventArgs) Handles Button1.Click 
Seialport.WriteLine("Hello World!")
     End Sub
End Class
```
## **OUTPUT:**

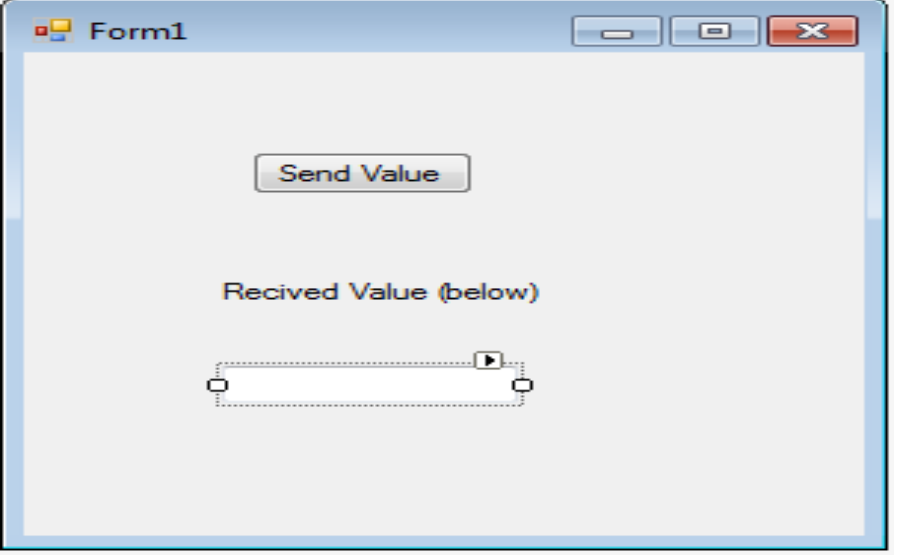

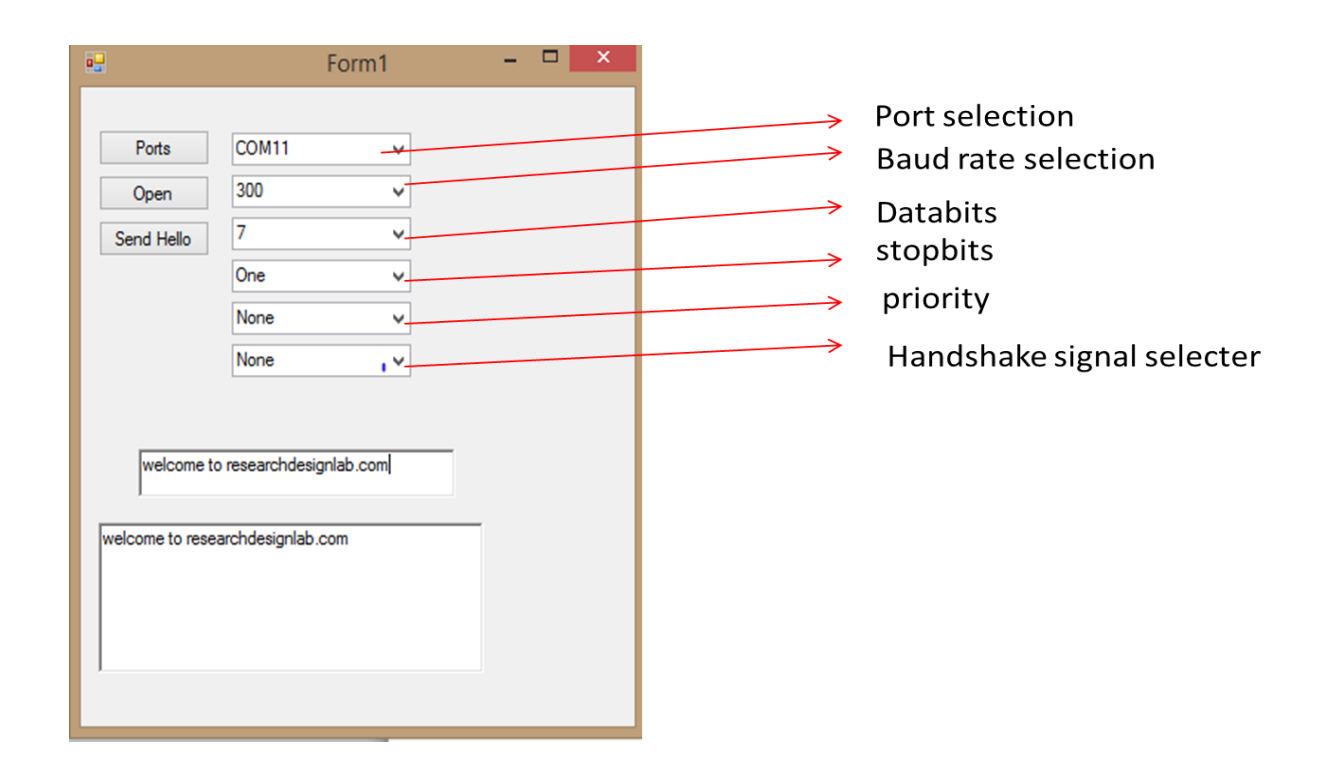

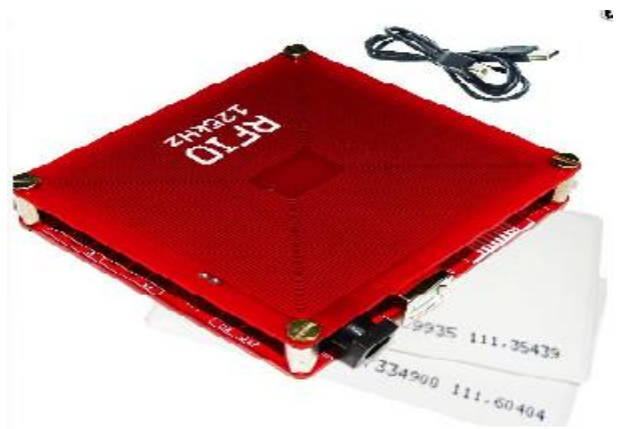

# **USB RFID INTERFACE WITH VB.Net**

Visit<http://researchdesignlab.com/rfid-reader-usb.html> to buy this product.

**Radio-frequency identification** (**RFID**) is the wireless use of [electromagnetic fields](http://en.wikipedia.org/wiki/Electromagnetic_field) to transfer data, for the purposes of automatically identifying and tracking tags attached to objects. The tags contain electronically stored information. Some tags are powered b[yelectromagnetic induction](http://en.wikipedia.org/wiki/Electromagnetic_induction) from magnetic fields produced near the reader. Some types collect energy from the interrogating radio waves and act as a passive transponder. Other types have a local power source such as a battery and may operate at hundreds of meters from the reader. Unlike a [barcode,](http://en.wikipedia.org/wiki/Barcode) the tag does not necessarily need to be within line of sight of the reader, and may be embedded in the tracked object. Radio frequency identification (RFID) is one method for [Automatic Identification and Data Capture](http://en.wikipedia.org/wiki/Automatic_Identification_and_Data_Capture) (AIDC).

## **Reading USB RFID data from serial port**

We can use Serial port for Reading the Tag values from the RF-ID Reader. For this we need to connect the RF-ID Reader using the Serial cable to the port and use the relevant COM Port No# to the Serial port.

Normally the System.Net Contains the Serial Port Class and also available in the Toolbox as Serial port component for your Win Forms App

The following code is for reading RFID data from serial port.

```
Imports System.Data.SqlClient
Imports System.Net.Sockets
Imports System.Text
Public Class Form4
     Public k, pname, desc, pid, recom
     Public Shared temp1, InBuff, smt
```
#### www.reserachdesignlab.com **Page 24**

```
 Dim price As Integer
     Dim total As Integer
    Dim clientSocket As New System.Net.Sockets.TcpClient()
     Dim serverStream As NetworkStream
     Dim readData As String
     Dim infiniteCounter As Integer
     Dim clientip, hostname, ip
     Dim rng As Long
     Dim cntrl As Integer
     Dim n1, n2 As String
     Dim len1, len2, len, res As String
     Dim abc
     Public user As String
     Private Declare Sub Sleep Lib "kernel32" (ByVal dwMilliseconds As Integer)
     Private Sub PictureBox1_Click(ByVal sender As System.Object, ByVal e As
System.EventArgs)
         Form2.Show()
         Me.Hide()
     End Sub
    Private Sub Button1 Click(ByVal sender As System.Object, ByVal e As System.EventArgs)
Handles Button1.Click
         Me.Hide()
         Recipe.Show()
     End Sub
    Public Sub Form1_Load(ByVal sender As System.Object, ByVal e As System.EventArgs)
Handles MyBase.Load
         Label11.Text = "Hi" + " " + Form2.TextBox1.Text + " , " + "Welcome you to PSA"
         user = Form2.TextBox1.Text
        total = 0k = 0 If SerialPort1.IsOpen Then
             SerialPort1.Close()
         End If
        Try
             With SerialPort1
                 .PortName = "COM5"
                  .BaudRate = 9600
                 .Parity = IO.Ports.Parity.None
                  .DataBits = 8
                 .StopBits = IO.Ports.StopBits.One
                 .Handshake = IO.Ports.Handshake.None
             End With
             SerialPort1.Open()
         Catch ex As Exception
             MsgBox(ex.ToString)
         End Try
```
www.reserachdesignlab.com entry and the series of the series of the page 25 and the series of the series of the series of the series of the series of the series of the series of the series of the series of the series of th

End Sub

 Private Sub Timer1\_Tick(ByVal sender As System.Object, ByVal e As System.EventArgs) Handles Timer1.Tick

```
 Dim xi As Integer
 xi = Label2.Location.X
If xi > 3 Then
     xi = xi - 10
 Else
     xi = 613
 End If
Label2. Location = New Point(xi, 0) Dim b1x As Integer
 Dim b2x As Integer
 Dim b3x As Integer
 Dim b4x As Integer
 b1x = Button1.Location.X
 b2x = Button2.Location.X
 b3x = Button3.Location.X
       b4x = Button4.Location.XIf b1x < 320 Then
    b1x = 1062 Else
    b1x = b1x - 10 End If
 Button1.Location = New Point(b1x, 608)
If b2x < 320 Then
    b2x = 1062 Else
    b2x = b2x - 10 End If
 Button2.Location = New Point(b2x, 608)
 If b3x < 320 Then
    b3x = 1062 Else
    b3x = b3x - 10 End If
 Button3.Location = New Point(b3x, 608)
 If b4x < 320 Then
    b4x = 1062 Else
    b4x = b4x - 10 End If
 'Button4.Location = New Point(b4x, 608)
```

```
 End Sub
     Public Sub selectdetail()
         conn.Close()
         conn.Open()
         'lbldesc.Text = ""
         'lblid.Text = ""
         'lblprodname.Text = ""
        pid = "" pname = ""
        desc = ""price = 0 temp1 = Mid(temp1, 1, 10)
         Dim cmd As New SqlCommand("select * from pinfo1 where pid='" & temp1 & "' ", 
conn)
         Dim dr As SqlDataReader = cmd.ExecuteReader
         If dr.Read = True Then
            pid = dr(\theta).ToString()
            pname = dr(1). ToString()
            desc = dr(2). ToString()
            recom = dr(4). ToString()
            price = dr(3) ' PictureBox3.ImageLocation = dr(4).ToString()
             lblid.BeginInvoke(New myDelegate(AddressOf updateTextBox), New Object() {})
             lblprodname.BeginInvoke(New myDelegate(AddressOf updateTextBox1), New
Object() {})
             lbldesc.BeginInvoke(New myDelegate(AddressOf updateTextBox2), New Object() 
{})
             lblprice.BeginInvoke(New myDelegate(AddressOf updateTextBox3), New Object() 
{})
             Label16.BeginInvoke((New myDelegate(AddressOf updateTextBox12)), New Object() 
{})
             ListBox2.BeginInvoke(New myDelegate(AddressOf updateTextBox5), New Object() 
{})
             ' ListBox2.BeginInvoke(New myDelegate(AddressOf updateTextBox6), New 
Object() {})
             lbltotal.BeginInvoke(New myDelegate(AddressOf updateTextBox4), New Object() 
{})
         End If
         'ListBox1.DisplayMember = pname
         'ListBox1.ValueMember = lblid.Text
         'ListBox2.DisplayMember = price
         conn.Close()
     End Sub
     Private Sub DataReceived(ByVal sender As Object, ByVal e As
System.IO.Ports.SerialDataReceivedEventArgs) Handles SerialPort1.DataReceived
```
www.reserachdesignlab.com entry and the series of the series of the page 27 and 27 and 27 and 27 and 27 and 27 and 27 and 27 and 27 and 27 and 27 and 27 and 27 and 27 and 27 and 27 and 27 and 27 and 27 and 27 and 27 and 27

```
 ' MessageBox.Show("new data is recived")
         'Timer1.Stop()
         'Form4.TextBox1.Text = filename
         Sleep(300)
         'temp = ""
         price = 0
         total =pname = ""
         Static InBuff As String
         InBuff = SerialPort1.ReadExisting()
         'InBuff = SerialPort1.ReadLine()
        temp1 = Mid(InBuffer, 1, 10) conn.Close()
 conn.Open()
 If temp1 = "" Then
             MsgBox("......................")
         Else
             Dim cmd1 As New SqlCommand("select * from cart2 where pid='" & temp1 & "' ", 
conn)
             Dim dr As SqlDataReader
             dr = cmd1.ExecuteReader()
             If dr.Read = True Then
                pname = dr(1). ToString
                 price = dr.GetValue(2)
                 lbltotal.BeginInvoke(New myDelegate(AddressOf updateTextBox10), New
Object() {})
                ListBox2.BeginInvoke(New myDelegate(AddressOf updateTextBox7), New
Object() {})
                ListBox2.BeginInvoke(New myDelegate(AddressOf updateTextBox8), New
Object() {})
                 conn.Close()
                 conn.Open()
                 Sleep(100)
                 cmd1 = New SqlCommand("delete from cart2 where pid='" & temp1 & "'", 
conn)
                 cmd1.ExecuteNonQuery()
             Else
                 'lblid.BeginInvoke(New myDelegate(AddressOf updateTextBox), New Object() 
{})
                 selectdetail()
                 cart()
```
www.reserachdesignlab.com entry and the series of the series of the Page 28 and the Page 28 and the Page 28 and the Page 28 and the Page 28 and the Page 28 and the Page 28 and the Page 28 and the Page 28 and the Page 28 an

```
 'abc = ListBox1.SelectedItem
             End If
         End If
     End Sub
     Public Sub cart()
         conn.Close()
         conn.Open()
         Dim cmd As New SqlCommand("insert into cart2 values('" & pid & "','" & pname & 
"','" & price & "')", conn)
         cmd.ExecuteNonQuery()
         'MsgBox(pname & " " & "is added to the cart", MsgBoxStyle.Information, "Result")
         conn.Close()
         updateTextBox9()
     End Sub
     Public Sub updateTextBox9()
         'Dim total As Integer
         Sleep(100)
         total = Val(lbltotal.Text) + price
         ' smt = total
     End Sub
     Public Sub updateTextBox10()
         Sleep(100)
         With lbltotal
             total = Val(lbltotal.Text) - price
             .Text = total
             'End If
             '.ScrollToCaret()
         End With
     End Sub
     Public Sub updateTextBox8()
         Sleep(100)
         'With TextBox2
         With ListBox2
             .Items.Remove(price.ToString())
             '.ValueMember = lblid.Text
             '.ScrollToCaret()
         End With
     End Sub
     Public Sub updateTextBox7()
         Sleep(100)
         With ListBox2
             .Items.Remove(pname)
              '.ValueMember = lblid.Text
```
www.reserachdesignlab.com **Page 29** 

```
 '.ScrollToCaret()
     End With
 End Sub
 Public Sub updateTextBox5()
     Sleep(100)
     With ListBox2
         .Items.Add(pname)
         '.ValueMember = lblid.Text
         '.ScrollToCaret()
     End With
     With ListBox2
         .Items.Add(price.ToString())
         '.ValueMember = price
         '.ScrollToCaret()
     End With
 End Sub
 Public Sub updateTextBox6()
     Sleep(100)
     With ListBox2
         .Items.Add(price.ToString())
         '.ValueMember = price
         '.ScrollToCaret()
     End With
 End Sub
 Public Delegate Sub myDelegate()
 Public Sub updateTextBox4()
     Sleep(100)
     With lbltotal
         ' .Text = ""
         .Text = Val(lbltotal.Text) + price
          '.Text = total + price
         'id = .Text
         '.ScrollToCaret()
     End With
 End Sub
 Public Sub updateTextBox()
     Sleep(100)
     With lblid
        .Text = "" .Text = pid.ToString()
```

```
 End With
 End Sub
 Public Sub updateTextBox1()
     Sleep(100)
```
www.reserachdesignlab.com **Page 30** 

```
 With lblprodname
             Text = "Text = pname 'id = .Text
              'ListBox1.Items.Add(.Text.ToString)
              '.ScrollToCaret()
         End With
     End Sub
     Public Sub updateTextBox2()
         ' Sleep(100)
         With lbldesc
            .Text = " .Text = desc
              'id = .Text
              '.ScrollToCaret()
         End With
     End Sub
     Public Sub updateTextBox12()
         ' Sleep(100)
         With Label16
             .Text = "" .Text = recom
             'id = .Text '.ScrollToCaret()
         End With
     End Sub
     Public Sub updateTextBox3()
          ' Sleep(100)
         With lblprice
             .Text = "" .Text = price.ToString()
              'id = .Text
              '.ScrollToCaret()
         End With
     End Sub
     Private Sub Button2_Click(ByVal sender As System.Object, ByVal e As System.EventArgs) 
Handles Button2.Click
         Me.Hide()
         bookmark.Show()
     End Sub
     Private Sub Button5_Click(ByVal sender As System.Object, ByVal e As System.EventArgs) 
Handles Button5.Click
         If ListBox2.Items.Count = 0 Then
              bookmark.ListBox2.Items.Clear()
             Me.Hide()
             Form1.Show()
             Form2.TextBox1.Text = ""
```

```
www.reserachdesignlab.com expansion of the property of the Page 31
```

```
 Form2.TextBox2.Text = ""
            Label9.Text = "Label11.Text = "" Else
            Label9.Text = "pls remove the items in the cart before logging out"
         End If
     End Sub
     Private Sub Button4_Click(ByVal sender As System.Object, ByVal e As System.EventArgs)
         'Me.Hide()
         'offer.Show()
     End Sub
     Private Sub Button3_Click(ByVal sender As System.Object, ByVal e As System.EventArgs) 
Handles Button3.Click
         Me.Hide()
         search.Show()
     End Sub
     Private Sub Button6_Click(ByVal sender As System.Object, ByVal e As System.EventArgs) 
Handles Button6.Click
         readData = "Conected to Server ..."
         'msg()
         clientSocket.Connect("127.0.0.1", 8888)
         ' Label1.Text = "Client Socket Program - Server Connected ..."
         serverStream = clientSocket.GetStream()
         For i As Integer = 0 To ListBox2.Items.Count - 1
             'ListBox1.SetSelected(i, True)
             ListBox2.SetSelected(i, True)
             'lst1(i)
             lst2(i)
             msg()
```

```
 Next i
         ftotal()
         TextBox1.Text = ""
         TextBox2.Text = ""
         TextBox3.Text = ""
         MsgBox("Bill Has Been Done. Thank You.")
         conn.Close()
         conn.Open()
        Dim cmd3 As New SqlCommand
         cmd3 = New SqlCommand("delete from cart2 ", conn)
         cmd3.ExecuteNonQuery()
         conn.Close()
         Form1.Show()
         Me.Hide()
     End Sub
     Sub lst2(ByVal x)
         ListBox2.SetSelected(x, True)
        Dim outStream As Byte() =
         System.Text.Encoding.ASCII.GetBytes(ListBox2.SelectedItem + "$")
             serverStream.Write(outStream, 0, outStream.Length)
             serverStream.Flush()
        Dim ctThread As Threading.Thread = New Threading.Thread(AddressOf getMessage)
         ctThread.Start()
             'System.Text.Encoding.ASCII.GetBytes(ListBox2.SelectedItem + "$")
             'serverStream.Write(outStream, 0, outStream.Length)
             'serverStream.Flush()
             'Dim ctThread1 As Threading.Thread = New Threading.Thread(AddressOf 
getMessage)
             'ctThread1.Start()
```
www.reserachdesignlab.com example and the community of the community of the community of the Page 33

```
 Private Sub msg()
     If Me.InvokeRequired Then
        Me. Invoke(New MethodInvoker(AddressOf msg))
     Else
         TextBox1.Text = TextBox1.Text + Environment.NewLine + " >> " + readData
     End If
 End Sub
 Private Sub getMessage()
     For Me.infiniteCounter = 1 To 3
         infiniteCounter = 1
         serverStream = clientSocket.GetStream()
         Dim buffSize As Integer
         Dim inStream(10024) As Byte
         buffSize = clientSocket.ReceiveBufferSize
         serverStream.Read(inStream, 0, buffSize)
        Dim returndata As String =
         System.Text.Encoding.ASCII.GetString(inStream)
         'readData = " ." + returndata
         'msg()
     Next
 End Sub
 Sub ftotal()
     ' lbltotal.Text = smt
    Dim outStream As Byte() = System.Text.Encoding.ASCII.GetBytes("Total: " + lbltotal.Text + "$")
     serverStream.Write(outStream, 0, outStream.Length)
     serverStream.Flush()
    Dim ctThread As Threading.Thread = New Threading.Thread(AddressOf getMessage)
     ctThread.Start()
 End Sub
Private Sub Button7 Click(ByVal sender As System.Object, ByVal e As System.EventArgs)
```

```
Handles Button7.Click
```

```
 Dim b As New SqlCommand
```
 conn.Close() conn.Open()

```
 lbltotal.BeginInvoke(New myDelegate(AddressOf updateTextBox4), New Object() {})
         Dim name1 = TextBox1.Text
         Dim price1 = TextBox2.Text
         b = New SqlCommand("insert into cart2(pid,pname,price) values ('" & TextBox3.Text 
& "', '" & TextBox1.Text & "', '" & TextBox2.Text & "')", conn)
         b.ExecuteNonQuery()
         MsgBox(" New Item Added")
         ListBox2.Items.Add(TextBox1.Text)
         '.ValueMember = lblid.Text
         '.ScrollToCaret()
         ListBox2.Items.Add(TextBox2.Text)
     End Sub
     Private Sub TextBox3_TextChanged(ByVal sender As System.Object, ByVal e As
System.EventArgs) Handles TextBox3.TextChanged
         conn.Close()
         conn.Open()
         Dim cmd As New SqlCommand("select pname from pinfo1 where pid like '%" & 
TextBox3.Text & "%' ", conn)
         Dim rd As SqlDataReader
         rd = cmd.ExecuteReader
         ListBox1.Items.Clear()
         While rd.Read = True
             ListBox1.Items.Add(rd.GetValue(0).ToString)
             'MessageBox.Show("1 item is added")
         End While
         ListBox1.Sorted = True
     End Sub
    Private Sub ListBox1 SelectedIndexChanged 1(ByVal sender As System.Object, ByVal e As
System.EventArgs) Handles ListBox1.SelectedIndexChanged
         TextBox1.Text = ListBox1.SelectedItem
         conn.Close()
         conn.Open()
         Dim cmd As New SqlCommand("select * from pinfo1 where pname='" & TextBox1.Text & 
"'", conn)
         Dim dr As SqlDataReader = cmd.ExecuteReader
         If dr.Read = True Then
            pid = dr(0).ToString()
            pname = dr(1). ToString()
            desc = dr(2). ToString()
            price = dr(3) PictureBox3.ImageLocation = dr(4).ToString()
             TextBox3.Text = pid
```

```
www.reserachdesignlab.com entry and the series of the series of the page 35
```

```
 TextBox1.Text = pname
             TextBox2.Text = price
         End If
     End Sub
     Private Sub Button8_Click(ByVal sender As System.Object, ByVal e As System.EventArgs) 
Handles Button8.Click
         lbltotal.BeginInvoke(New myDelegate(AddressOf updateTextBox10), New Object() {})
        ListBox2.BeginInvoke(New myDelegate(AddressOf updateTextBox7), New Object() {})
        ListBox2.BeginInvoke(New myDelegate(AddressOf updateTextBox8), New Object() {})
     End Sub
     Private Sub Button9_Click(sender As Object, e As EventArgs)
         Form1.Show()
     End Sub
     Private Function this() As Object
         Throw New NotImplementedException
     End Function
```
#### End Class

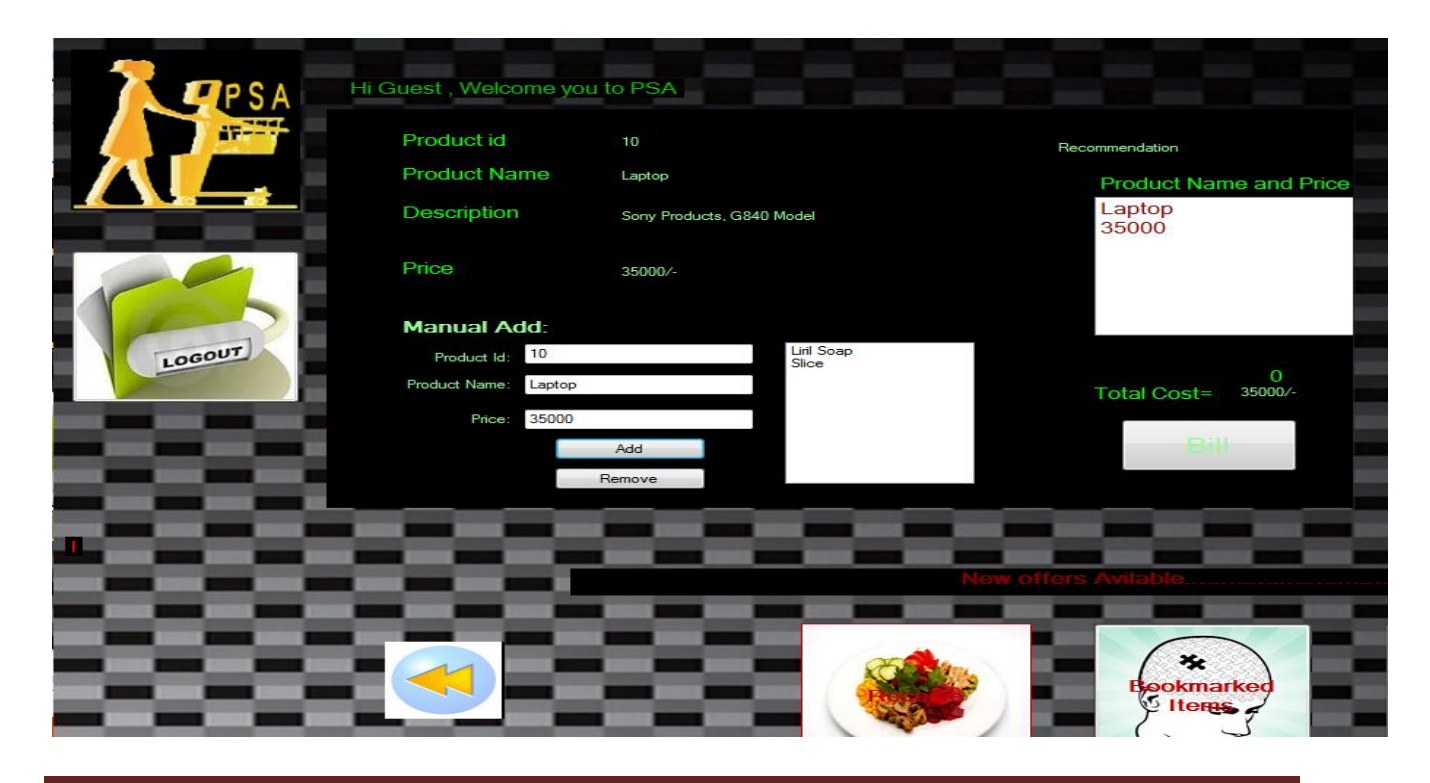

www.reserachdesignlab.com **Page 36** 

# **FT245 RELAY CONTROLLER**

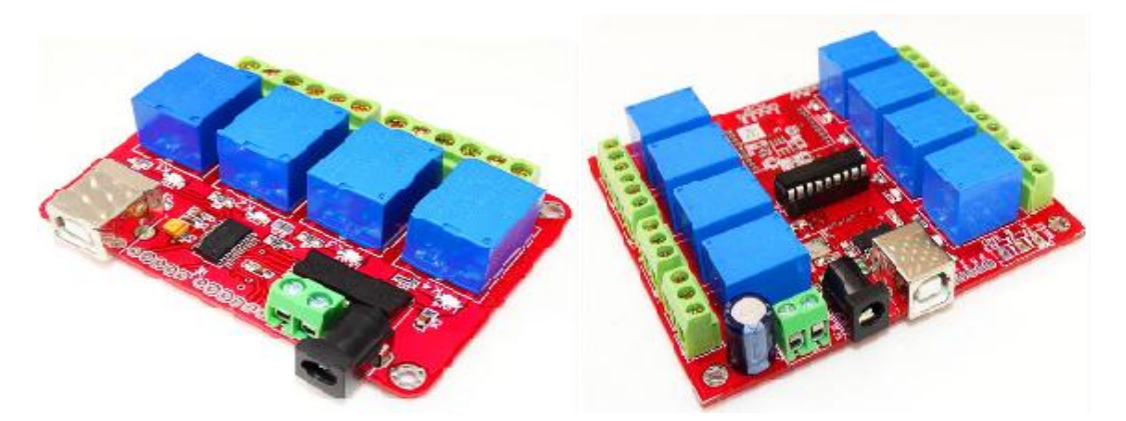

Visit <http://researchdesignlab.com/usb-4-channel-relay-board.html> to buy 4-channel relay and visit [http://researchdesignlab.com/usb-8-channel-relay-board.htmlt](http://researchdesignlab.com/usb-8-channel-relay-board.html)o buy 8-channel relay.

A **relay** is an [electrically](http://en.wikipedia.org/wiki/Electric) operated [switch.](http://en.wikipedia.org/wiki/Switch) Many relays use an [electromagnet](http://en.wikipedia.org/wiki/Electromagnet) to mechanically operate a switch, but other operating principles are also used, such as [solid-state relays.](http://en.wikipedia.org/wiki/Solid-state_relay) Relays are used where it is necessary to control a circuit by a low-power signal (with complete electrical isolation between control and controlled circuits), or where several circuits must be controlled by one signal. The first relays were used in long distance [telegraph](http://en.wikipedia.org/wiki/Electrical_telegraph) circuits as amplifiers: they repeated the signal coming in from one circuit and re-transmitted it on another circuit. Relays were used extensively in telephone exchanges and early computers to perform logical operations.

Here we are making use of 4 channel relay to controlling it, The following picture show the design part of it, in this we have used one combo box for reading com port and open button to open the selected port, and DATA text box, this is for entering manually which relay should turn on suppose if you enter 'ff' it will turn on relay1.

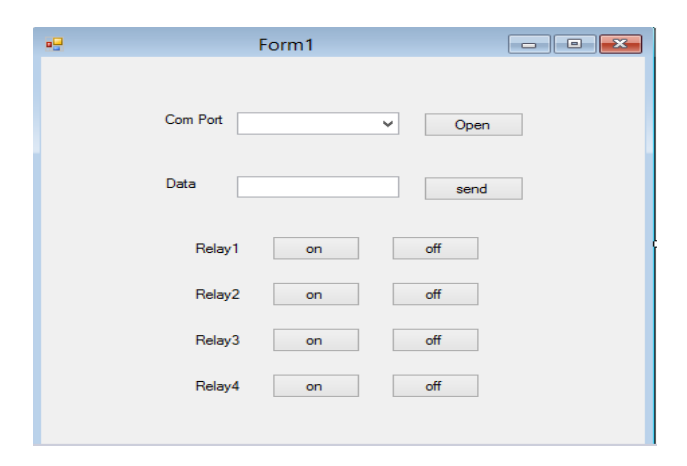

The complete source code for controlling 4/8 channel relay.

```
Imports System.Data.SqlClient
Imports System.Net.Sockets
Imports System.Text
Public Class Form1
Public Sub Form1_Load(ByVal sender As System.Object, ByVal e As System.EventArgs) Handles
MyBase.Load
        Label11. Text = "Hi" + " " + Form2. TextBox1. Text + " , " + "Welcome you to PSA"
         user = Form2.TextBox1.Text
        total = 0k = 0 If SerialPort1.IsOpen Then
             SerialPort1.Close()
         End If
         Try
             With SerialPort1
                 .PortName = "COM5"
                .BaudRate = 9600 .Parity = IO.Ports.Parity.None
                 .DataBits = 8
                 .StopBits = IO.Ports.StopBits.One
                 .Handshake = IO.Ports.Handshake.None
             End With
             SerialPort1.Open()
         Catch ex As Exception
             MsgBox(ex.ToString)
         End Try
```

```
 End Sub
```

```
Private Sub Button1_Click(sender As Object, e As EventArgs) Handles Button1.Click
                       If SerialPort1.IsOpen Then
             SerialPort1.Close()
         End If
             SerialPort1.Open()
              Button2. Enable d = trueButton3.Enabled = true
              Button4.Enabled = true
              Button5.Enabled = trueButton6.Enabled = true
              Button7.Enabled = true
              Button8.Enabled = true
             Button9.Enabled = true
              Button10.Enabled = true
       End Sub
Private Sub Button2_Click(sender As Object, e As EventArgs) Handles Button1.Click 
SerialPort1.WriteLine(TextBox1.Text);
End Sub
Private Sub Button3_Click(sender As Object, e As EventArgs) Handles Button1.Click 
            SerialPort1.WriteLine ("02");
End Sub
Private Sub Button4 Click(sender As Object, e As EventArgs) Handles Button1.Click
            SerialPort1.WriteLine ("00");
         End Sub
Private Sub Button6 Click(sender As Object, e As EventArgs) Handles Button1.Click
           SerialPort1.WriteLine ("08");
         End Sub
Private Sub Button5 Click(sender As Object, e As EventArgs) Handles Button1.Click
            SerialPort1.WriteLine ("00");
         End Sub
Private Sub Button10_Click(sender As Object, e As EventArgs) Handles Button1.Click
             SerialPort1.WriteLine ("20");
         End Sub
Private Sub Button9_Click(sender As Object, e As EventArgs) Handles Button1.Click 
         SerialPort1.WriteLine ("00");
         End Sub
```
Private Sub Button8\_Click(sender As Object, e As EventArgs) Handles Button1.Click SerialPort1.WriteLine ("80"); End Sub Private Sub Button7\_Click(sender As Object, e As EventArgs) Handles Button1.Click SerialPort1.WriteLine ("00");

End Sub

End Class

## **GSM INERFACE**

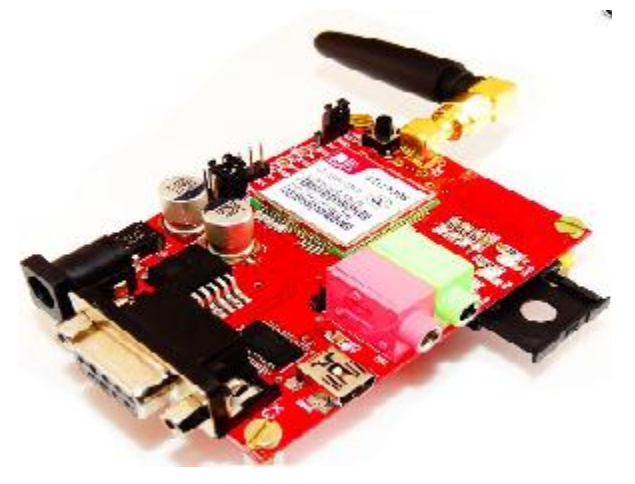

Visit<http://researchdesignlab.com/gsm-sim-900.html> to buy this product.

There are many different kinds of applications SMS applications in the market today, and many others are being developed. Applications in which SMS messaging can be utilized are virtually unlimited. Some common examples of these are given below:

- Person-to-person text messaging is the most commonly used SMS application, and it is what the SMS technology was originally designed for.
- Many content providers make use of SMS text messages to send information such as news, weather report, and financial data to their subscribers.
- SMS messages can carry binary data, and so SMS can be used as the transport medium of wireless downloads. Objects such as ringtones, wallpapers, pictures, and operator logos can be encoded in SMS messages.
- SMS is a very suitable technology for delivering alerts and notifications of important events.
- SMS messaging can be used as a marketing tool.

In general, there are two ways to send SMS messages from a computer / PC to a mobile phone:

- 1. Connect a mobile phone or GSM/GPRS modem to a computer / PC. Then use the computer / PC and AT commands to instruct the mobile phone or GSM/GPRS modem to send SMS messages.
- 2. Connect the computer / PC to the SMS center (SMSC) or SMS gateway of a wireless carrier or SMS service provider. Then send SMS messages using a protocol / interface supported by the SMSC or SMS gateway

## **AT Commands**

AT commands are instructions used to control a modem. AT is the abbreviation of ATtention. Every command line starts with "AT" or "at". That's why modem commands are called AT commands. There are two types of AT commands:

- 1. Basic commands are AT commands that do not start with a "+". For example, D (Dial), A (Answer), H (Hook control), and O (Return to online data state) are the basic commands.
- 2. Extended commands are AT commands that start with a "+". All GSM AT commands are extended commands. For example, +CMGS (Send SMS message), +CMGL (List SMS messages), and +CMGR (Read SMS messages) are extended commands.

The FORM DESIGN as show below, Here we using combo box for port selection and textbox for entering mobile number to send sms,and message field to type message and send button.

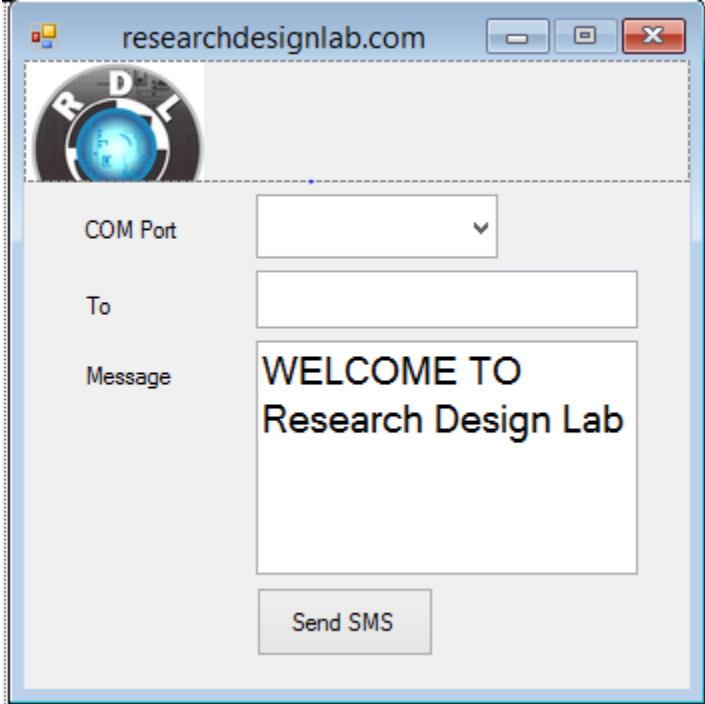

The complete code as given below, Here we have to create two class 1)sms ,2)program The class sms will set all pre-requirements in order to send sms,and port values and program class will load the forms and this will initiate the application.

```
Imports System.Data.SqlClient
Imports System.Net.Sockets
Imports System.Text
Public Class Form1
Private Sub Form1_Load(sender As Object, e As EventArgs) Handles MyBase.Load
         If SerialPort1.IsOpen Then
             SerialPort1.Close()
         End If
         Try
             With SerialPort1
                 .PortName = "COM11"
                .BaudRate = 9600 .Parity = IO.Ports.Parity.None
                 .DataBits = 8
                 .StopBits = IO.Ports.StopBits.One
                 .Handshake = IO.Ports.Handshake.None
                  .NewLine = vbCrLf
                  .RtsEnable = True
                 .RtsEnable = True
             End With
```
www.reserachdesignlab.com **Page 42** 

```
 SerialPort1.Open()
             SerialPort1.WriteLine("at+cmgf=1" & vbCrLf)
         Catch ex As Exception
             MsgBox(ex.ToString)
         End Try
     End Sub
Private Sub Button2_Click(sender As Object, e As EventArgs) Handles Button2.Click
Dim Num as Integer
Dim Msg as String
Num=TexBox1.text
Msg=TexBox2.text
Send sms(Num, Msg)
End Sub
Sub send_sms(ByVal Cont_no As String, ByVal acc_details As String)
         Dim Mobile = Cont_no
         Dim message = acc_details
         SerialPort1.WriteLine("at+cmgd=1" & vbCrLf)
         Sleep(1000)
 Dim a As String
 a = "at+cmgs=""+91" & Mobile & """"
         SerialPort1.WriteLine(a & vbCrLf)
         Sleep(1000)
         SerialPort1.WriteLine(message & Chr(26))
     End Sub
End Class
```